# HOW TO KEY AN INDIVIDUAL WALMART VAP GRANT APLICATION

Step 1: Log into the WIRE.

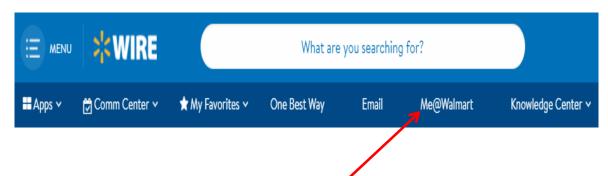

Step2: Click on "Me@Walmart".

Step 3: Click on "Walmart Foundation".

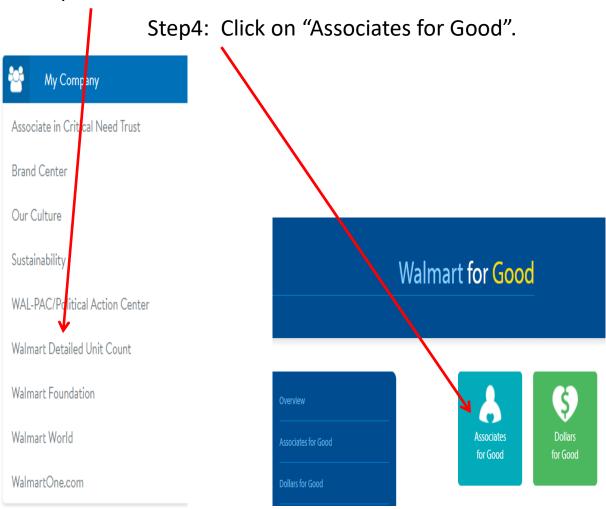

Step 5: Click on "Volunteerism (VAP)".

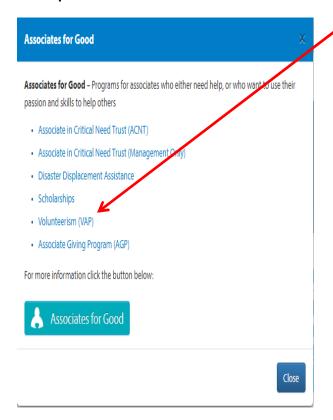

Step 6: Click on "Apply for VAP / Event VAP".

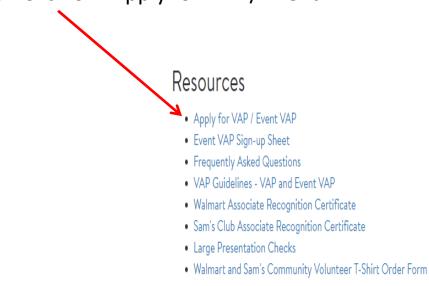

If you have any questions or concerns, contact the Walmart Foundation Hotline at 1-800-530-9925.

Step 7: Click on "Volunteerism Always Pays".

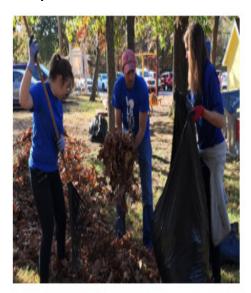

Volunteerism Always Pays

Contribute your time and talent to charitable organizations that matter to you! Learn more about VAP/EVAP or submit an application by clicking here.

Step 8: Click on "Click to Record VAP Hours".

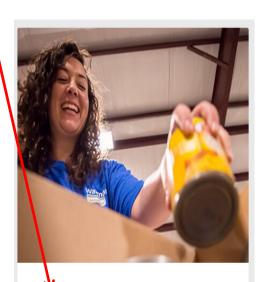

>> Click to Record VAP Hours

Individual VAP is for associates who volunteer their time and talent for an eligible organization. Associates must volunteer at least 25 hours to request a VAP grant.

Step 9a: If this is the first time you key a VAP grant application, Click "Organization Search".

| Organization Search                                                                                                    | My Volunteer Organizations - VAP | VAP Applications in Progress |
|----------------------------------------------------------------------------------------------------|----------------------------------|------------------------------|
|                                                                                                    |                                  |                              |
| arch for a pre-screened organization in the no                                                                                                    | on-profit database.              |                              |
| Enter keywords from the organization's name<br>Select the City where the organization is local<br>Select the State where the organization is local<br>Tax ID or School/District ID: enter the federal<br>Select the type of program. (if applicable)<br>Click "Search." | ted. (optional)<br>ated.         | ganization (optional)        |
| Organization Name:                                                                                                    |                                  |                              |
|                                                                                                    |                                  |                              |
|                                                                                                    |                                  |                              |
| City:                                                                                                    |                                  |                              |
|                                                                                                    | Select One                       |                              |
| itate:                                                                                                    | Scient offe                      |                              |
| LC To UNITED TO A MOTE IN                                                                                                    |                                  |                              |
| J.S. Tax ID/EIN or NCES ID:                                                                                                    |                                  |                              |

Here is the information needed to select the Crossroads of America Council.

Crossroads of America Council, Boy Scouts of America
/BOY SCOUTS OF AMERICA
7125 Fall Creek Road North

Indianapolis, IN 46256 Telephone Number: 317-813-7125

Fax Number: 317-813-7126

Website Address: http://www.crossroadsbsa.org

U.S. Tax ID/EIN: 35-0867962

Step 9b: If you wish to key a VAP grant application for an organization that you have previously keyed an application for, Click on "My Volunteer Organizations – VAP"

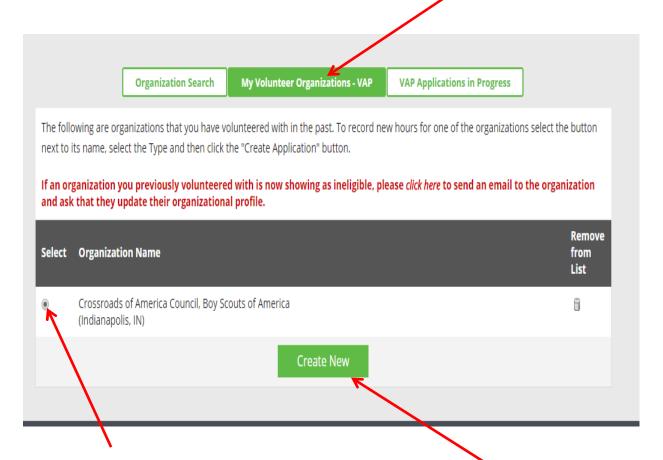

Select the Radio button next to the organization that you would like to key the VAP grant application for.

Then Click on "Create New"

### Crossroads of America Council, Boy Scouts of America /BOY SCOUTS OF AMERICA 7125 Fall Creek Road North Indianapolis, IN 46256 Telephone Number: 317-813-7125 Fax Number: 317-813-7126 Website Address: http://www.crossroadsbsa.org U.S. Tax ID/EIN: 35-0867962 \*Hours Volunteered Enter the number of hours you volunteered here. (Minimum 25 hours) Date volunteering began \*Volunteer Start Date 01/23/2018 Date volunteering ended \*Volunteer End Date 03/16/2018 Step 10: Complete Volunteer Activity Summary Please describe your activities as a volunteer. Please include as much detail as possible; your volunteer story may be selected to communicate internally/externally. NOTE: Walking/exercising on your own time; wearing t-shirts, pins and other paraphilia; training for relays or other events are NOT eligible for VAP. Click here to review our one page guidelines. I served as the Area 6 Central Region Outdoor Ethics Advocate. In this role, I assisted information on the Council advocates with their outdoor ethics programs and training opportunities. I met with members of the council development staff to explore ways in which I may be able to web form. Here is assist their teams, and served on the Council training committee. I conducted a Tread Lightly! trainer course for Buffalo Trace Council in the Area. I represented Area 6 at the (1448 character(s) remaining) Where was the volunteer activity held? \*Location of Volunteer Activity Central and Southern Indiana. (1971 character(s) remaining) Did the volunteerism occur inside a Walmart facility? \*Volunteerism Location Did you receive monetary or any other compensation for your volunteer work? \*Compensation for Time Please choose the focus area that your organization falls under. If not listed, choose the closest \*Organizational Focus Area Was this volunteerism activity related to serving on the board of directors for this organi Board Service Was an organization representative present at the volunteer activity? \*Organization Representation \*Church Activity Was the volunteer activity at/with a church? Was this activity for the purpose of raising funds for the entry/registration fee for an event or sponsorship (either for an individual or a team)? \*User Agreement - VAP By checking the box below, you certify that you have read the VAP guidelines and FAQs and, to the best of your knowledge, the information you are submitting is accurate and compiles with the polices of this program. Any associate found to have submitted a false or fraudulent VAP application will be banned from utilizing VAP for future requests and may be subject to disciplinary action up to and including termination of employment. ∏ Lagree

Return to Home Pag

the required

an example.

## Step 11: Review the VAP Application.

If the application is not correct and/or you would like to make a change then Click "Make a Change"

If the application is correct, Click "Submit"

Step 11: Click "Generate Receipt for Nonprofit Organization"

Step 12: Either print the receipt or annotate the Gift ID, and give the receipt or gift ID and your last name to a representative of the organization.

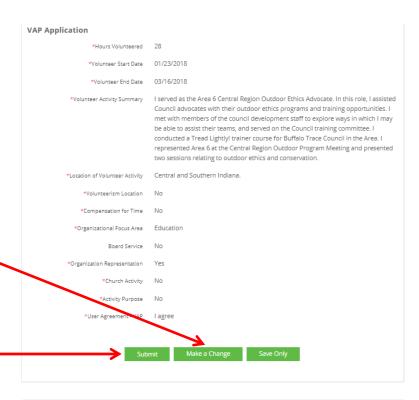

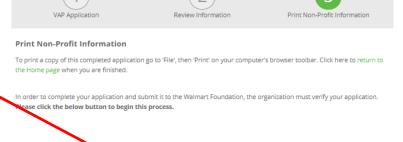

The application cannot be approved until the organization verifies your volunteer hours

Please ask the assoclate to review the program guidelines for this year's deadline as it may change

#### Once logged in, YOU MUST:

- Create or update your contact and organization information.
- 2. Locate the application by entering the

### Gift ID: 127425325 and Donor's Last Name: MELTON in the appropriate fields and click the "Search" button.

- 3. On the next screen click the number in the Gift ID column.
- 4. Verify the number of hours volunteered by JOHN MELTON by answering the Yes/No question on the Associate Information screen. Then click the "Submit" button at the bottom of the screen to complete the verification process.
- 5. You will be taken to the 'Summary of Today's Activity" screen where the verification you just completed will be displayed. Please note: confirmation is not complete until you see this screen.